# **ACTUALIZACIÓN** Manual de Implementación

Módulo 3: Sistema Integrado de Información Sanitaria Argentina - SISA: Instructivo para la carga de planillas de datos PROSANE.

PROGRAMA NACIONAL DE SALUD ESCOLAR (PROSANE)

Julio 2018

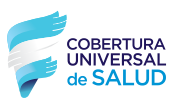

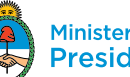

### **AUTORIDADES NACIONALES**

**Presidente de la Nación** Ing. Mauricio MACRI

**Ministro de Salud de la Nación** Prof. Dr. Adolfo RUBINSTEIN

**Secretario de Promoción de la Salud, Prevención y Control de Riesgos** Dr. Mario KALER

**Subsecretario de Promoción de la Salud y Prevención de la Enfermedad** Dr. Daniel ESPINOSA

**Directora Nacional de Maternidad, Infancia y Adolescencia** Dra. Diana FARIÑA

**Coordinadora del Programa Nacional de Salud Escolar** Dra. María Gabriela CODARINI

**Autor del documento:**  Dr. Simón Dematteis

**Revisores:** Lic. Patricia González, Dra. María Gabriela Codarini, Dra. Débora Lev

#### **Agradecimientos:**

A los referentes PROSANE de las jurisdicciones Al equipo PROSANE nacional

# **CONTENIDO**

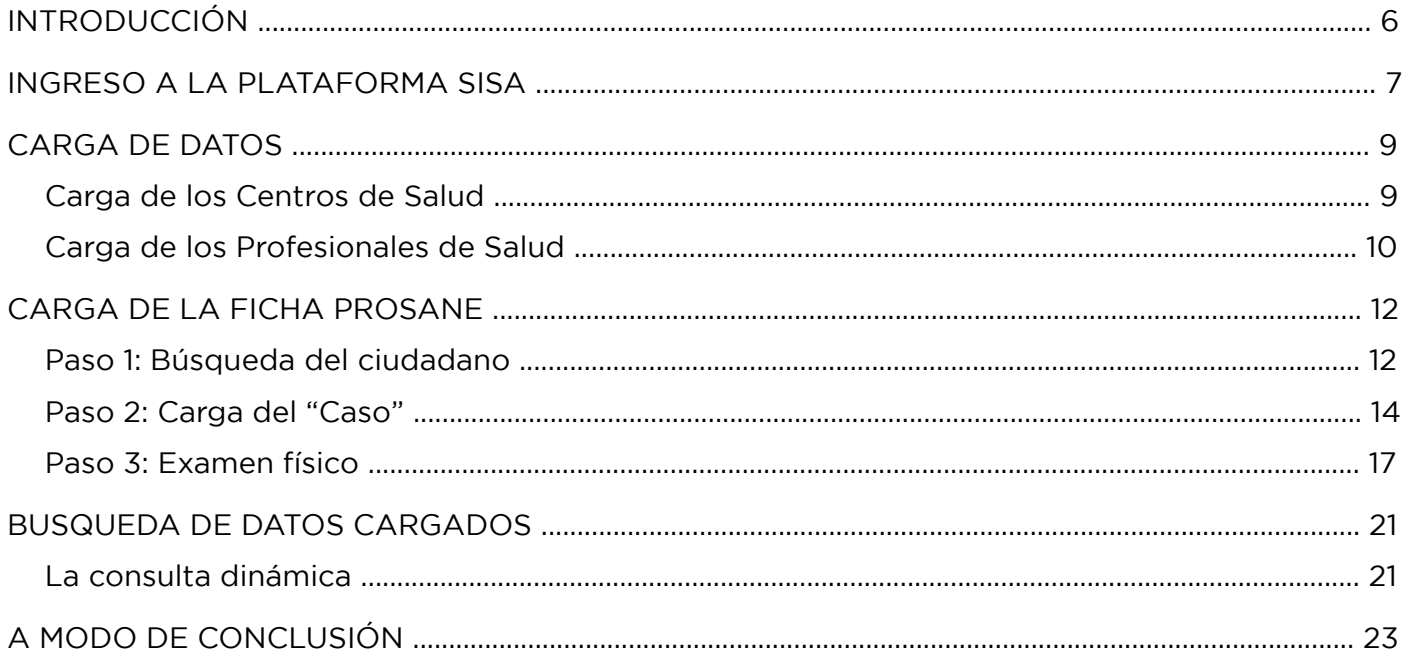

# **INTRODUCCIÓN**

La finalidad del siguiente documento es poder explicar mediante ejemplificaciones, como se debe utilizar la herramienta de trabajo del **MODULO PROSANE – PLATAFORMA SISA**.

A partir del año 2015, se implementó el software de carga SISA. El software tiene una modalidad de carga on-line, por lo cual requiere una conexión a Internet para poder usarlo y no es necesaria su instalación en la PC.

Para acceder, realizar doble click en el siguiente enlace: https://sisa.msal.gov.ar

La ficha PROSANE se encuentra digitalizada en el software y la carga de cada registro irá conformando una base de datos Municipal, Provincia y Nacional, donde cada jurisdicción tendrá acceso únicamente a los datos que carga.

## **INGRESO A LA PLATAFORMA SISA**

Para acceder al MODULO DE PROSANE DENTRO DE LA PLATAFORMA SISA se deben seguir los siguientes pasos:

- 1. Verificar que se cuenta con conexión a Internet.
- 2. Abrir el explorador de Windows o cualquier explorador predeterminado (preferentemente Chrome o Firefox).
- 3. Ingresar en la barra de direcciones con el enlace https://sisa.msal.gov.ar.

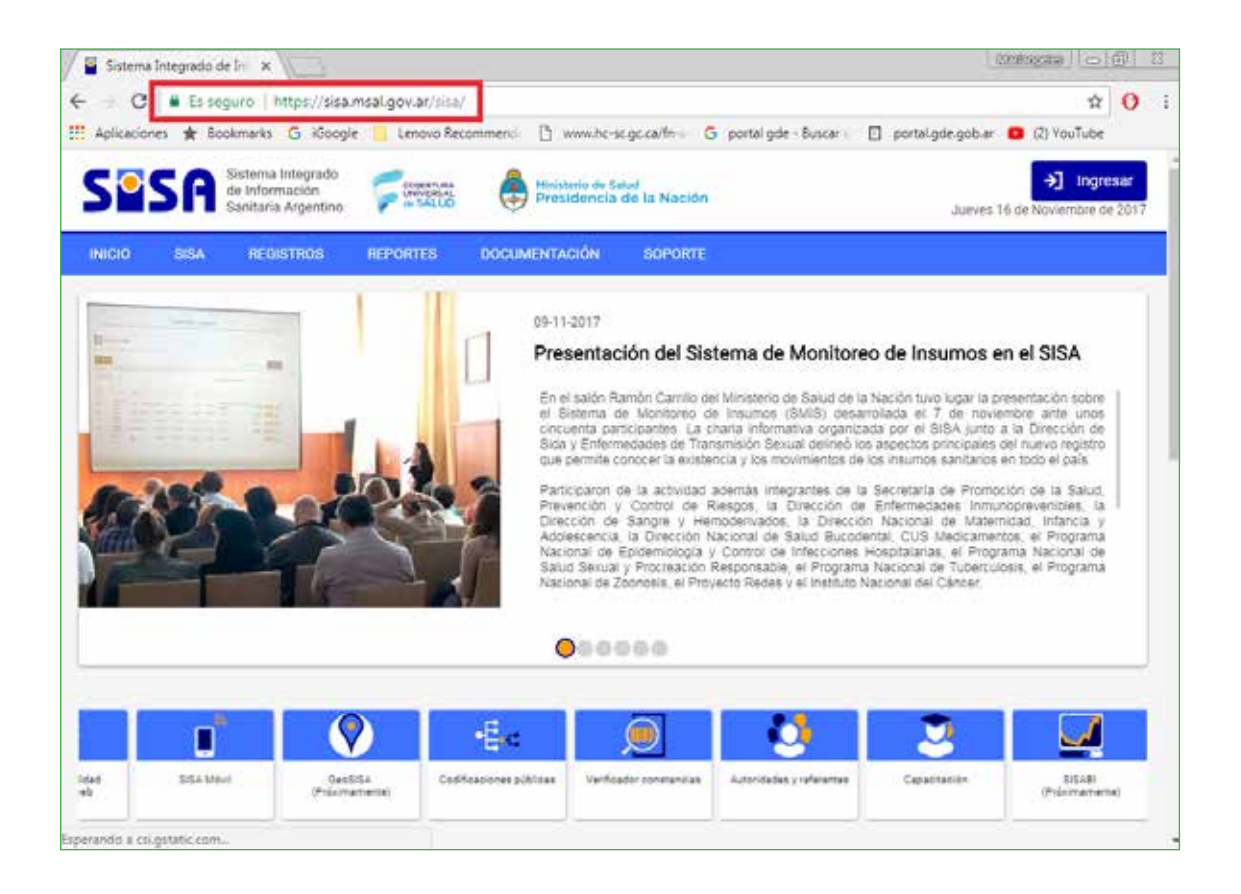

los datos de usuario y clave.

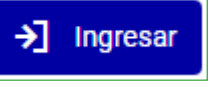

Una vez que ingresamos se visualizará una ventana como la siguiente:

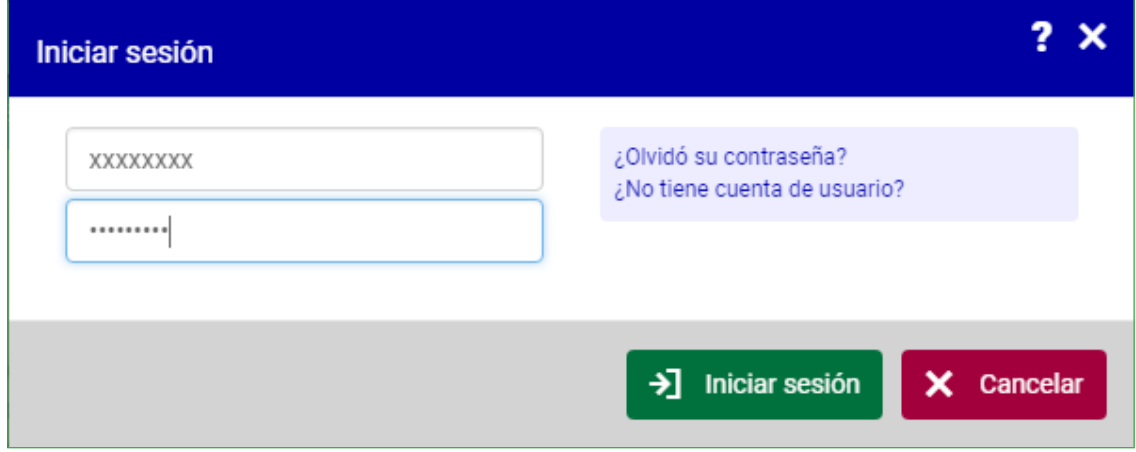

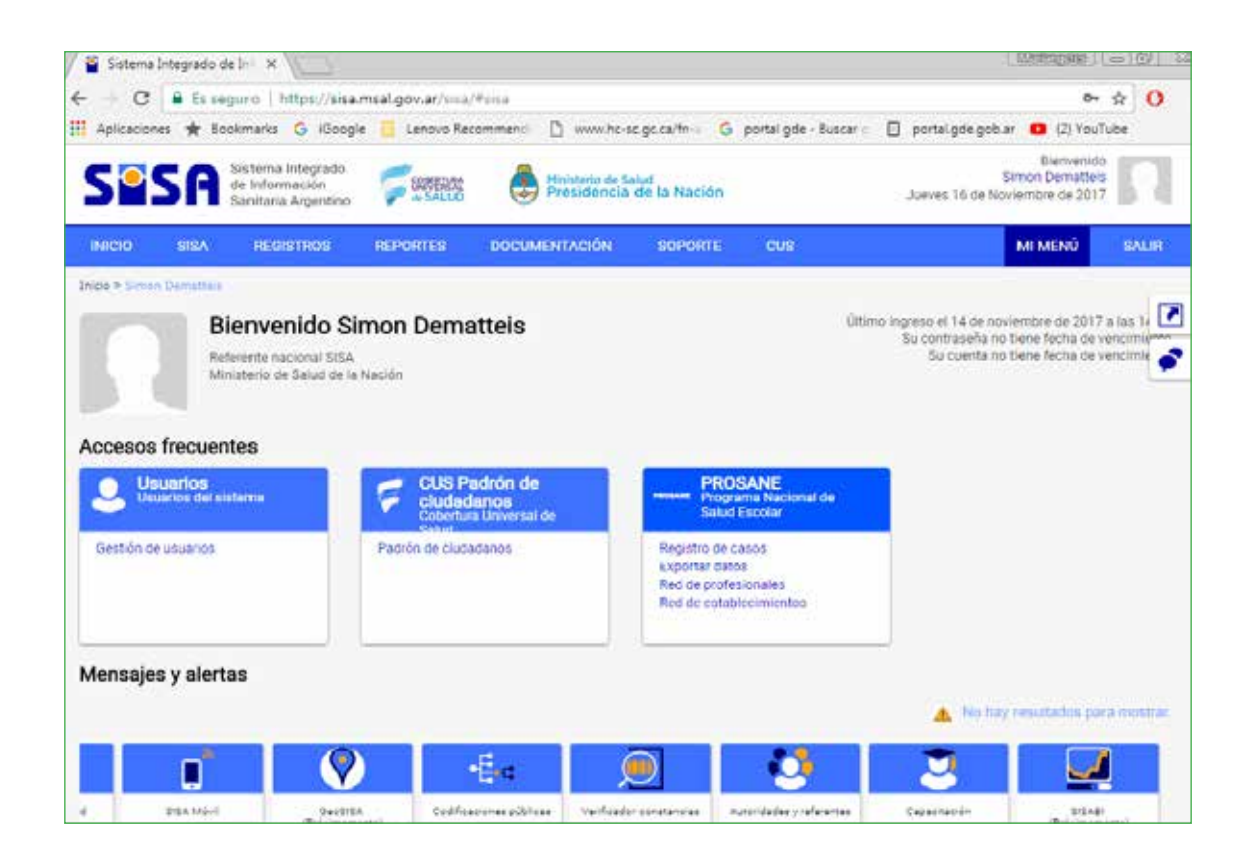

### **CARGA DE DATOS**

Para poder cargar una planilla PROSANE, primero se deben identificar los centros de salud y los profesionales que van a participar de la actividad PROSANE.

### **CARGA DE LOS CENTROS DE SALUD**

Para la carga de los centros de salud se deben seguir los siguientes pasos:

1. Hacer click en MI MENU  $\rightarrow$  PROSANE  $\rightarrow$  RED DE ESTABLECIMIENTOS PROSANE

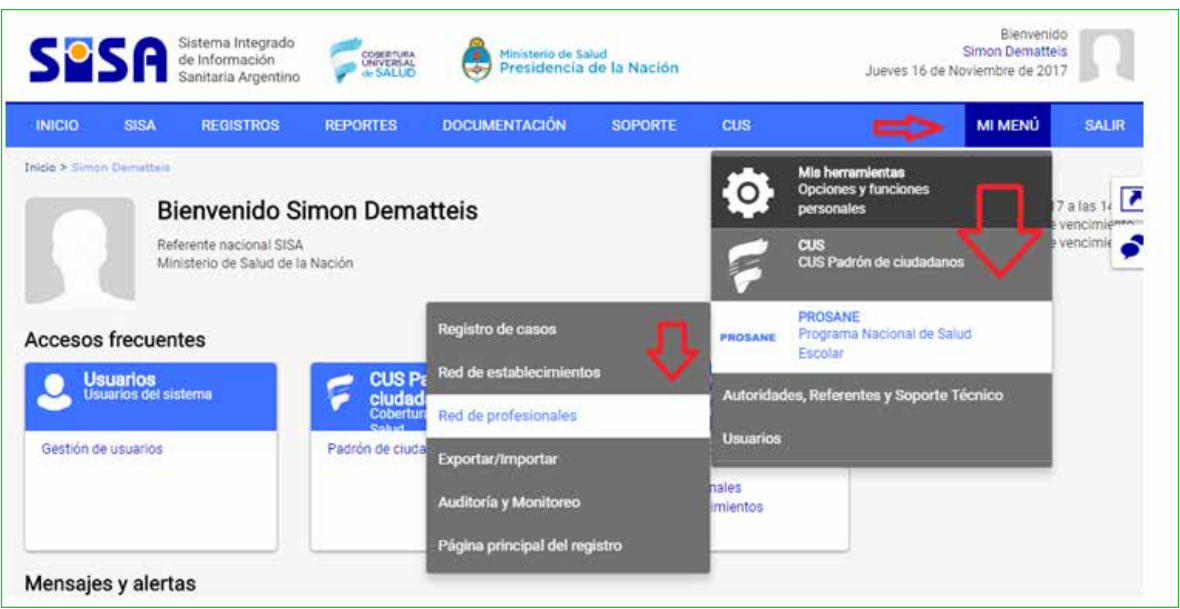

2. A continuación se visualizará una ventana como la siguiente:

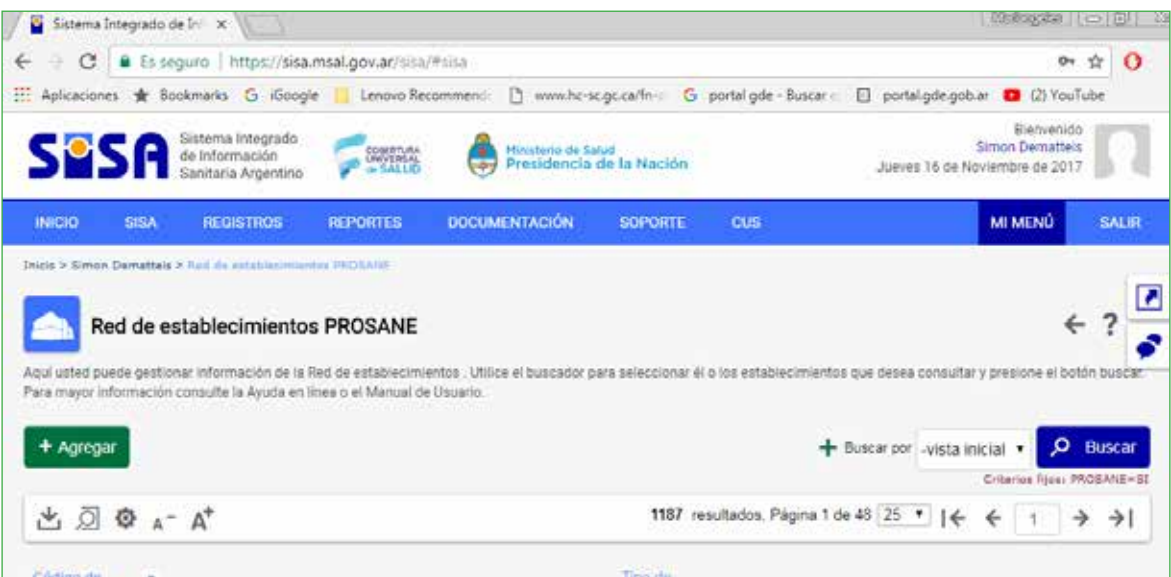

3. Para agregar un nuevo centro de salud, hacer click en el botón verde que dice AGREGAR. Se abrirá una nueva ventana, donde podremos buscar el centro de salud que se desea generando una lista con uno o varios centros de salud según corresponda.

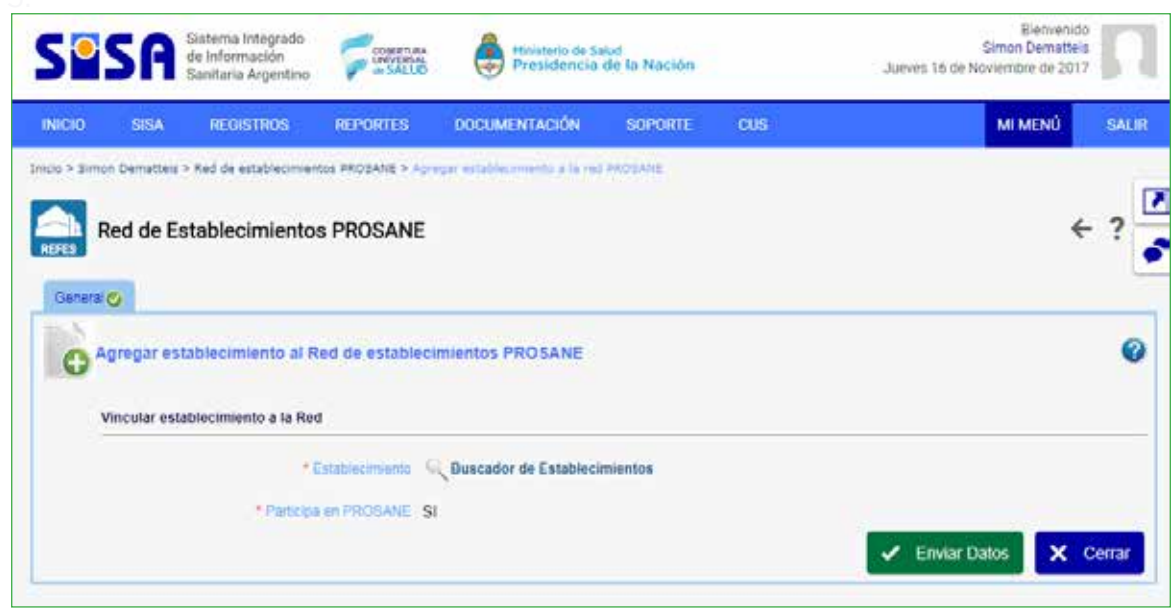

### **CARGA DE LOS PROFESIONALES DE SALUD**

Para cargar los profesionales de la salud se deben seguir los siguientes pasos:

1. Hacer click en MI MENU  $\rightarrow$  PROSANE  $\rightarrow$  RED DE PROFESIONALES PROSANE.

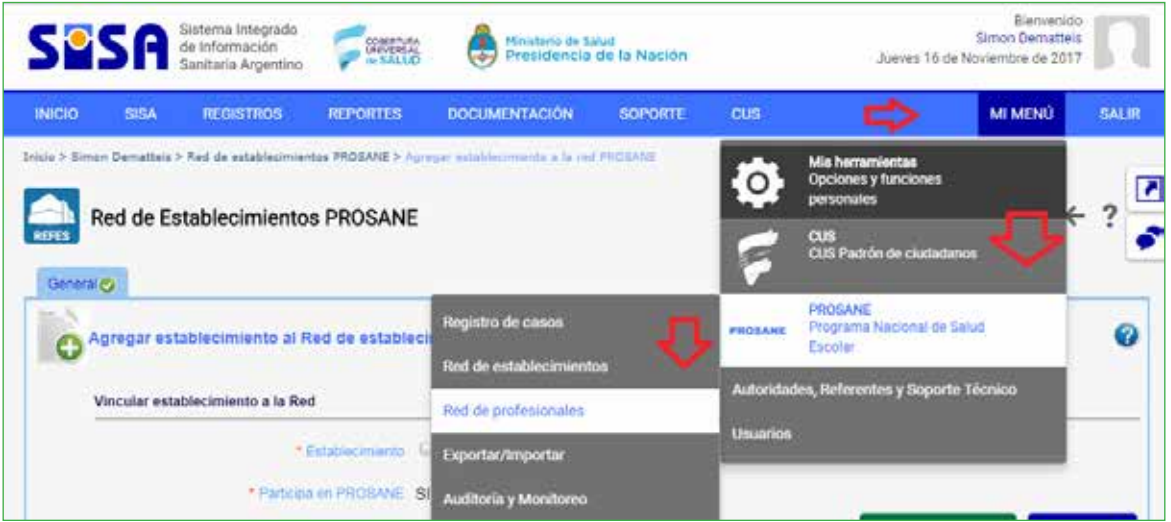

2. A continuación se visualizará una ventana como la siguiente:

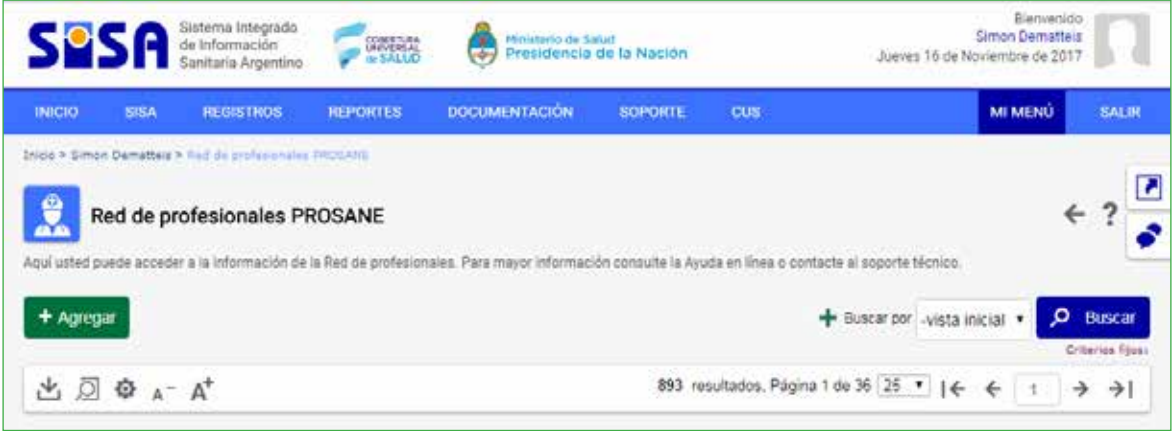

3. Para agregar un nuevo profesional de la salud, hacer click en el botón verde que dice AGREGAR. Se abrirá una nueva ventana, donde podremos buscar al profesional de salud mediante la matricula, DNI, nombre y apellido, etc.

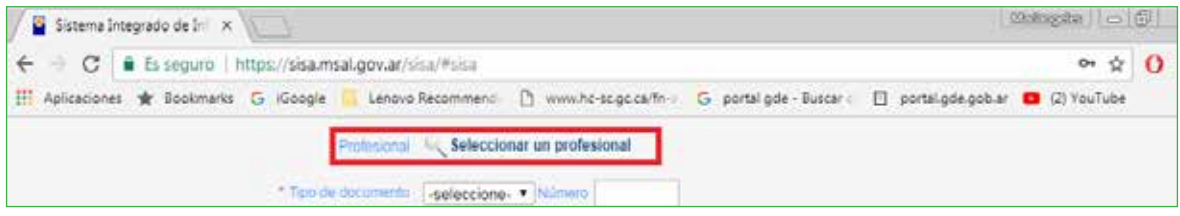

4. Una vez que encontramos al profesional se deben completar los campos de forma obligatoria. Completar en "habilitado en red": Si

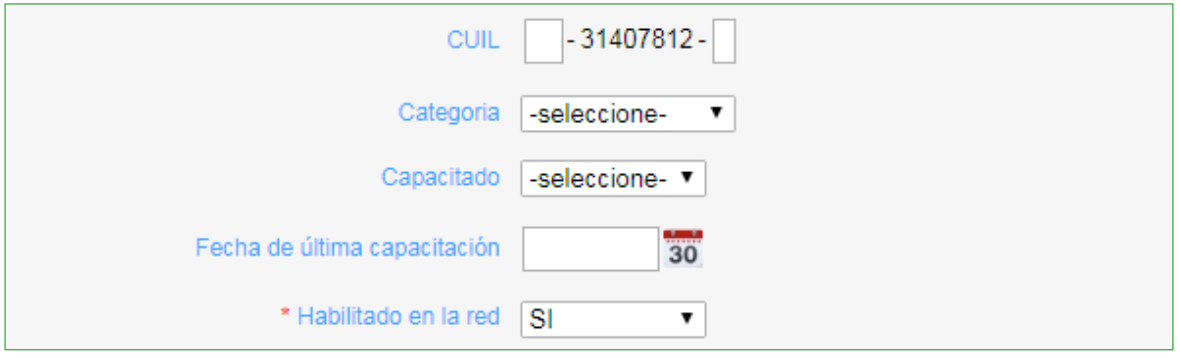

5. Luego, hacer click en el botón verde:

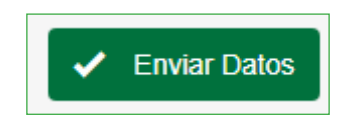

### **CARGA DE LA FICHA PROSANE**

#### **Paso 1: BÚSQUEDA DEL CIUDADANO**

1. Al ingresar a la página, se abrirá una ventana que solicitará el número de DNI del niño/a o adolescente.

En el caso de que no se cuente con la documentación, se encuentra la opción de cargar un niño/a o adolescente que no tenga DNI.

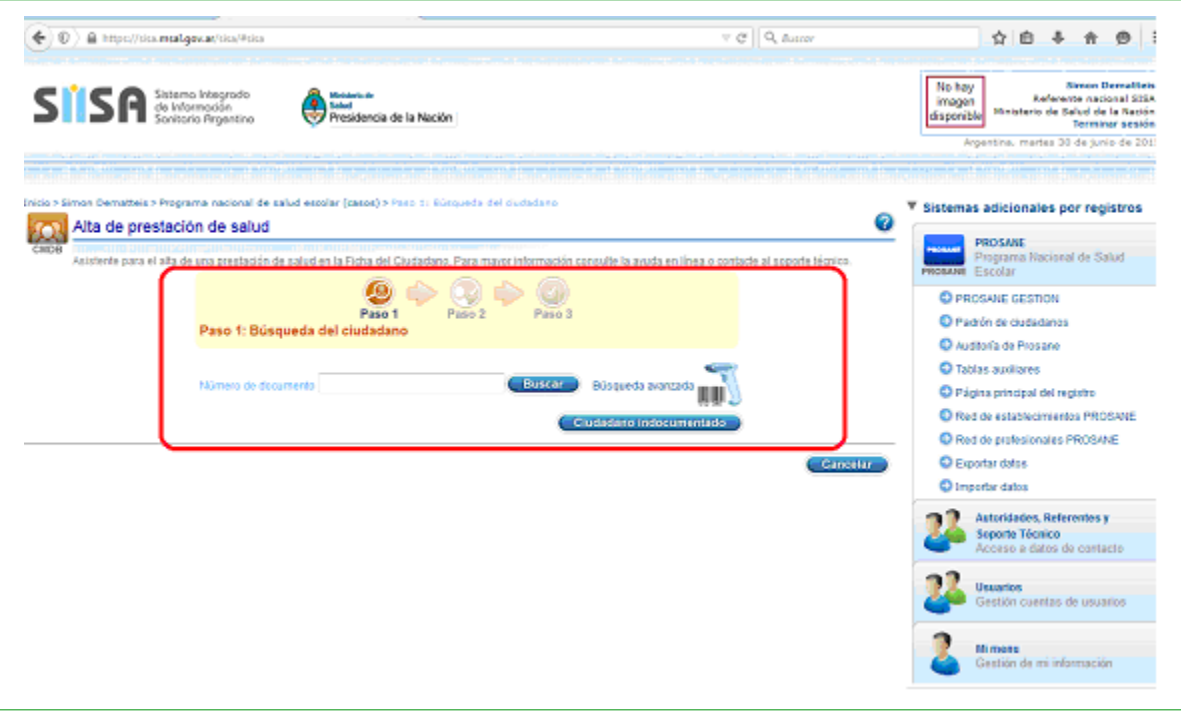

- 2. El software buscará al niño/a o adolescente en la base de datos del Registro nacional de las personas (RENAPER):
	- a. Si luego de la búsqueda aparece la leyenda ¨**No se encontraron resultados para los criterios de búsqueda ingresado¨**, se debe solicitar la creación de una nueva ficha del ciudadano haciendo click en la opción **crear nueva ficha de ciudadano.**

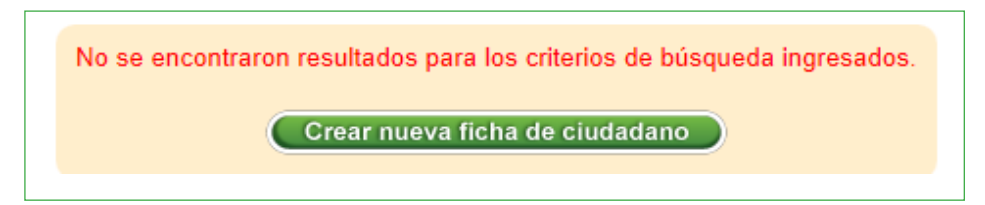

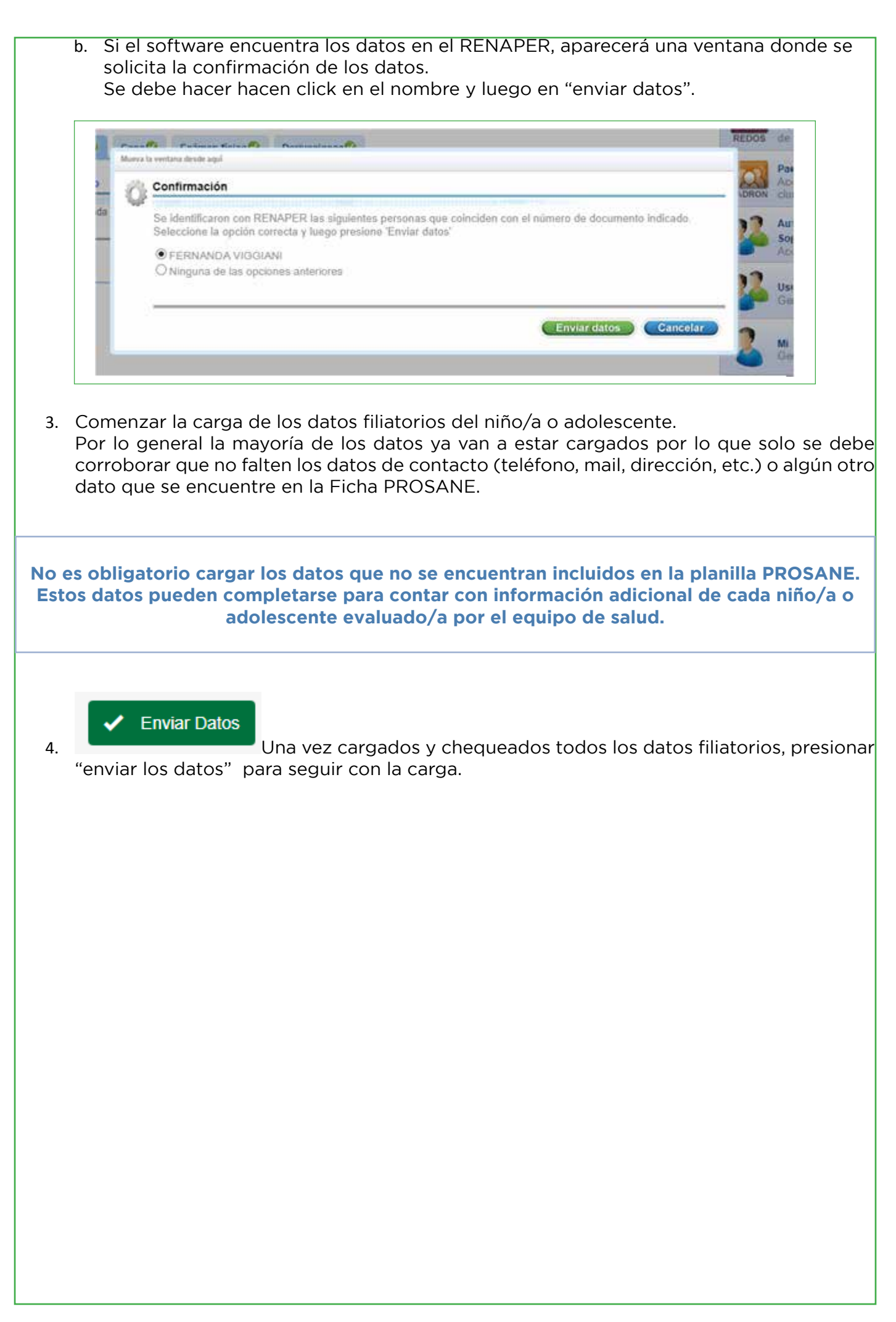

### **Paso 2: CARGA DEL "CASO"**

- 1. La próxima solapa es la carga de los datos del ¨CASO¨, que incluye la información de los antecedentes de salud, tanto del niño/a o adolescente como de la familia, y la información de la escuela.
- 2. En esta solapa todos los datos son obligatorios y deben ser cargados, así sea con la opción NO SABE. Si falta algún dato no se podrá seguir con las demás solapas.
- 3. Los dos primeros campos por cargar son: el centro de salud que le corresponde a la escuela por radio programático y la escuela donde estudia el niño/a o adolescente. Ambos campos tiene la misma metodología de carga y poseen buscadores para seleccionar ambos datos mediante filtros aplicados:

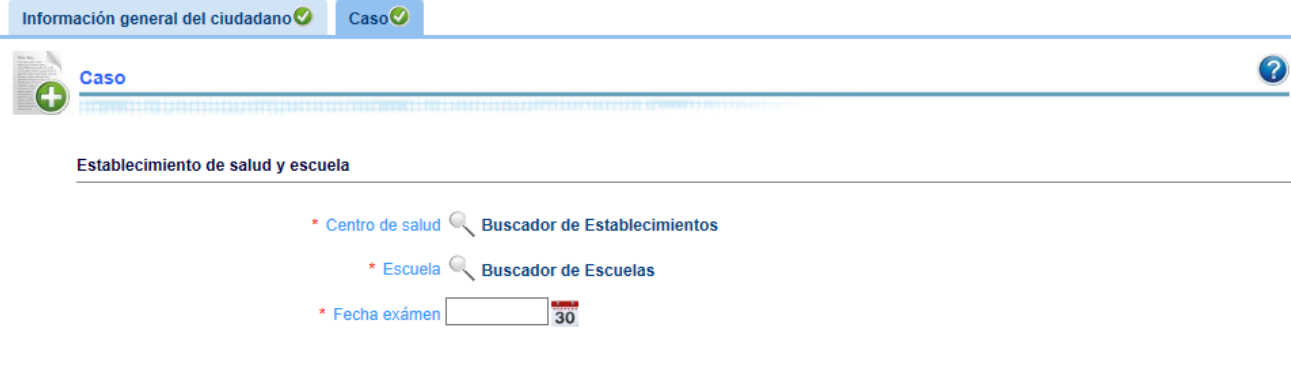

#### **Carga del centro de salud:**

- a. La carga del centro de salud se realiza haciendo click en el buscador donde aparecerá una ventana con opciones de búsqueda. Se podrá buscar por: nombre, provincia, localidad, código SISA, prestación o RED PROSANE. Se podrá agregar o quitar un criterio de búsqueda mediante las opciones **+ -** .
- b. Una vez establecido el criterio de búsqueda se seleccionara el centro de salud y de forma automática se cargará su información en la ficha.

**Carga de la escuela:** para la búsqueda de una escuela se debe repetir el mismo procedimiento que para el centro de salud

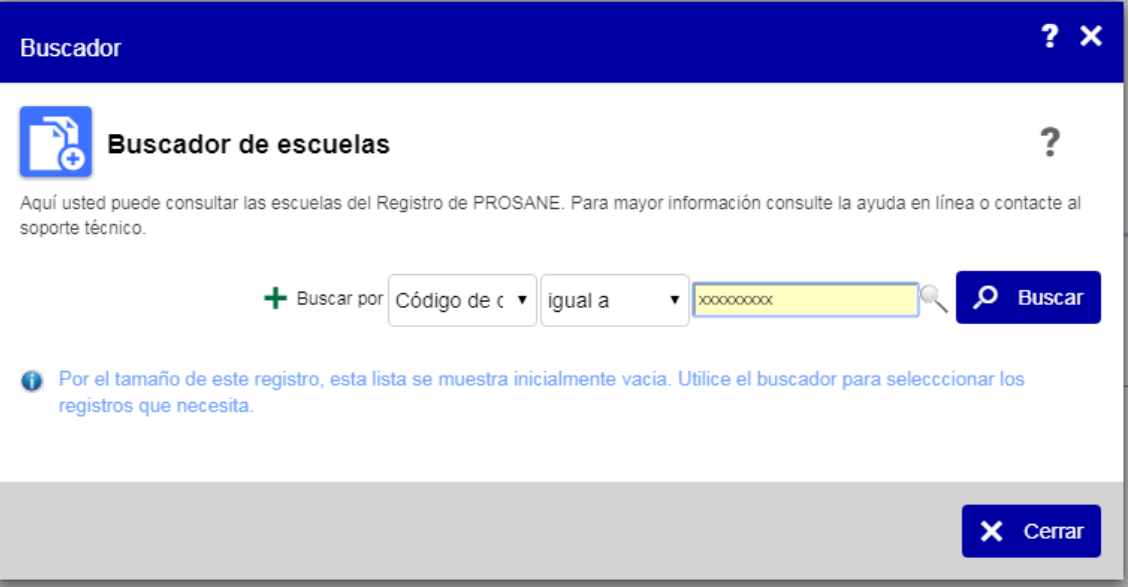

4. Luego se carga la fecha del examen médico, que se debe completar con la información de la ficha PROSANE:

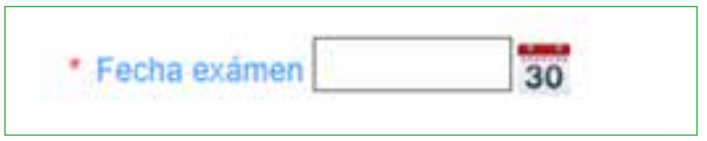

- 5. Ingresar los datos de los antecedentes de salud del niño/a o adolescente:
	- a. Todas las preguntas deben estar completas indicando las opciones: si/no/no sabe.
	- b. Las variables que no tienen datos se completan con la opción "no sabe".
	- c. Para agilizar la carga se podrá utilizar la tecla TAB para pasar de campo en campo.
	- d. Otra herramienta de carga es utilizar las letras ¨S¨ (SI), ¨N¨ (NO) Y 2 VECES ¨N¨ (NO SABE).
	- e. El campo "peso al nacer" debe expresarse en kilogramos. Por ejemplo: un peso al nacer registrado como 3.500, debe registrarse: tres. (punto) quinientos gramos.
	- f. En los campos "alguna vez estuvo internado/a" y "recibió algún tratamiento médico", cuando la opción de carga es ¨SI¨, aparecerá otro campo habilitando la opción para ingresar los detalles de la causa de la internación o del tratamiento en curso.

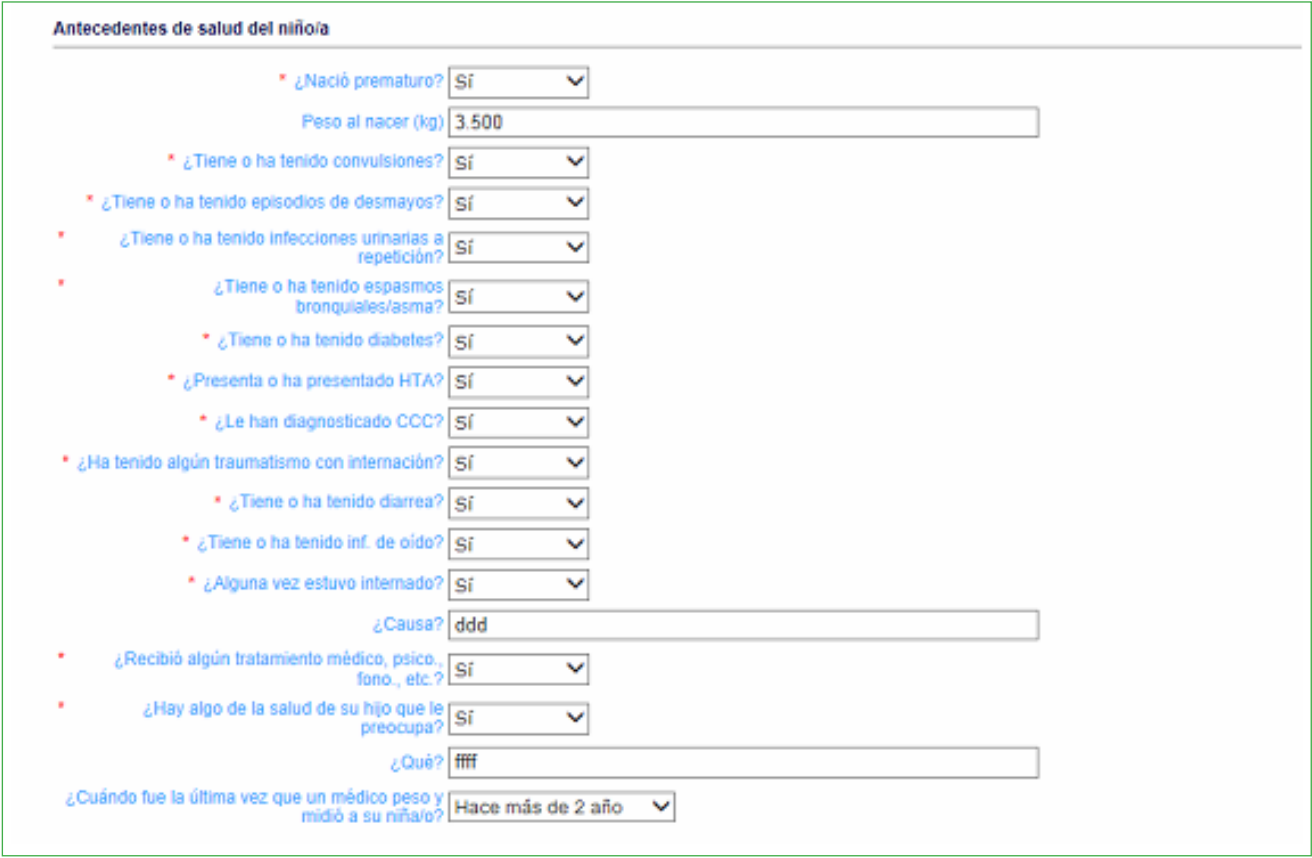

6. Ingresar los datos de los antecedentes de salud del padre/madre.

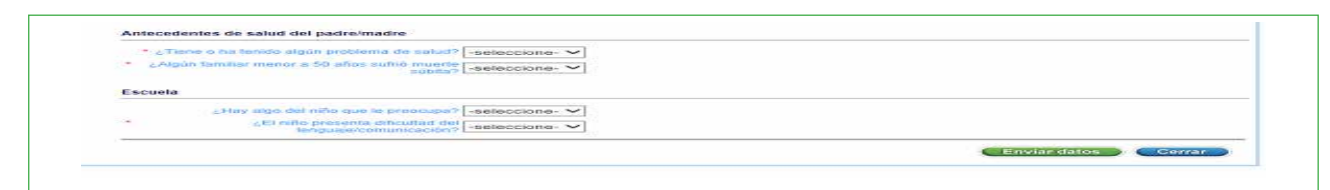

7. Ingresar la información proporcionada por la escuela:

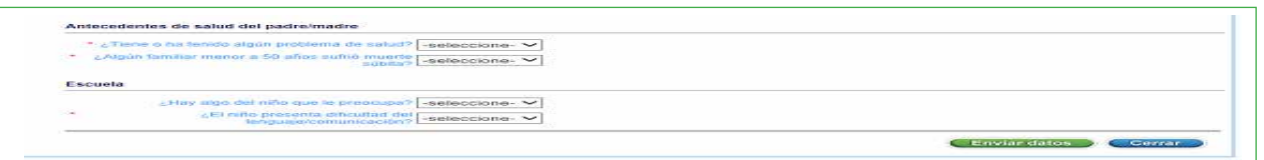

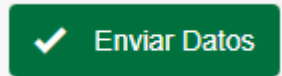

8. Una vez que se completaron todos los campos, presionar "enviar los datos" para seguir con la carga.

#### **Paso 3: EXAMEN FÍSICO**

- 1. En esta solapa se incluyen los campos del examen antropométrico, físico, oftalmológico y odontológico.
- 2. La información de esta solapa puede cargarse en etapas e ir actualizándose a medida que el niño/a o adolescente realiza los controles de salud.
- 3. Si hay algún aspecto del examen que no se realizó, se colocara la opción "no se evaluó".
- 4. Los primeros datos que aparecerán son los del centro de salud y de la escuela que ya fueron cargados en la solapa anterior.
- 5. Cargar la información del médico y del odontólogo mediante buscadores, con la misma lógica de búsqueda que se utilizó con los centros de salud y las escuelas.
- 6. Ingresar los datos de la realización o no del examen clínico. Si se realizó el examen, indicar el lugar donde se realizó: la escuela o el centro de salud. Si no se realizó el examen, indicar cuáles fueron los motivos.

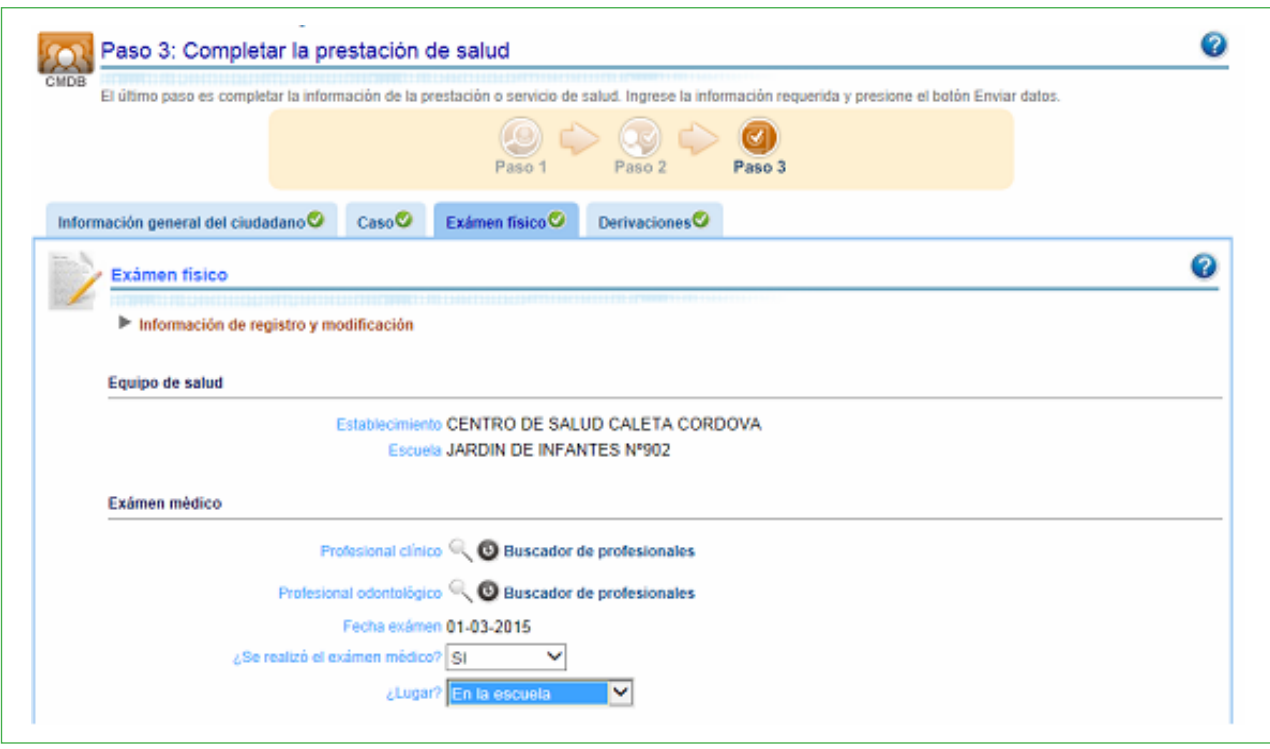

- 7. Ingresar los datos de la evaluación antropométrica:
	- a. Cargar el peso en Kg y la talla en Cm
	- b. Seleccionar los percentilos que se realizaron en terreno registrados en la Ficha.
	- c. Tanto los percentilos como la categorización antropométrica se calcularan de forma automática por el SISA. Estos datos se podrán ver cuando se acceda a la base de datos.

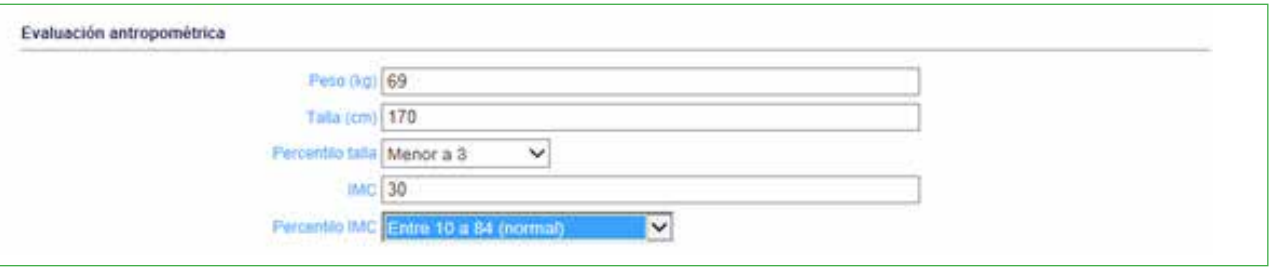

**Importante: los percentilos deberán obtenerse en terreno ya que es un dato fundamental para que el médico realice la categorización nutricional del niño/a o adolescente y tome una conducta en el momento de la evaluación (por ejemplo: realizar una derivación).**

- 8. A continuación, completar los datos de la presión arterial:
	- a. Registrar la presión arterial sistólica con su correspondiente percentilo.
	- b. Registrar la presión arterial diastólica con su correspondiente percentilo.
	- c. Es muy importante realizar los percentilos de la presión arterial en terreno, para poder tomar la conducta médica correspondiente en el momento del examen.

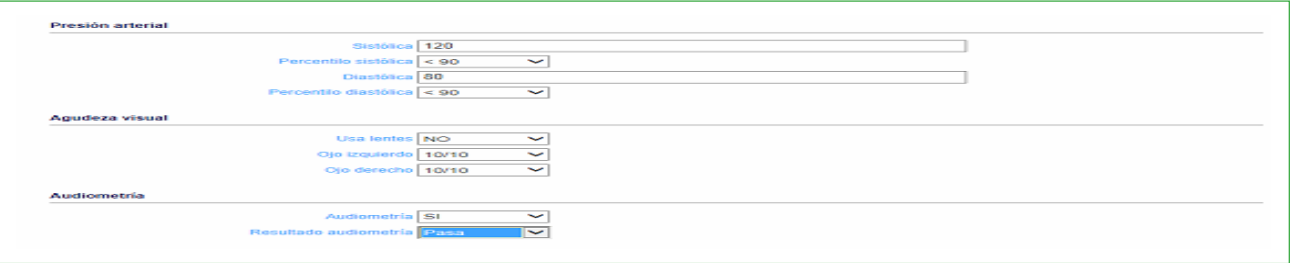

9. Completar los datos de la agudeza visual:

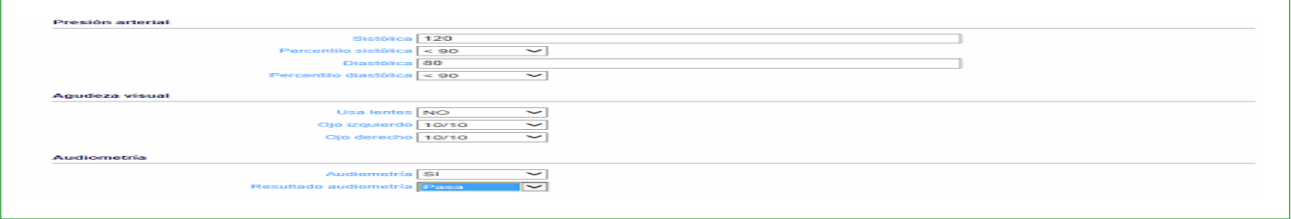

10. Completar los datos de la realización o no de audiometría. En el caso de realizarla, completar el resultado: "pasa" o "no pasa".

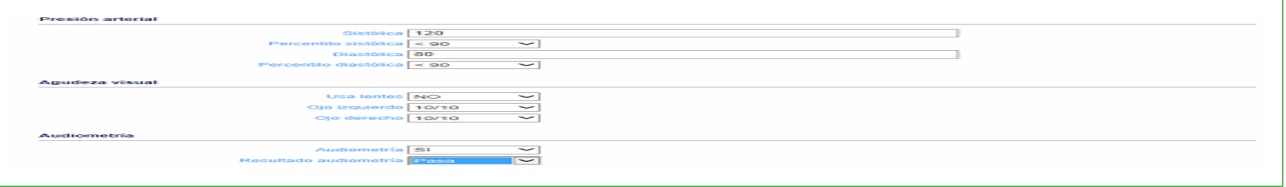

- 11. Por último, completar el examen de cada órgano u/o sistema, seleccionando las opciones: "sin hallazgos relevantes", "con hallazgos relevantes" o "no se evaluó".
	- a. No debe quedar ninguna variable vacía.
	- b. En el caso de encontrar hallazgos clínicos relevantes, completar los hallazgos detectados registrados en la ficha. Si el hallazgo se registró en el campo "otros", se podrá ingresar el detalle.
	- c. Toda la información debe coincidir con la de la ficha del niño/a o adolescente.
	- d. Si no se realzó la evaluación de algún aspecto del examen clínico, es muy importante completar el campo "no se evaluó".
	- e. Si se realizara el examen clínico en forma diferida (por ejemplo en una visita se realiza el examen clínico y en otra el examen odontológico): se deben completar todas las opciones: las que se realizaron y las que no se evaluaron. Una vez completa la ficha, el sistema guarda la información y se pude volver a ingresar en la ficha y completar la información faltante.

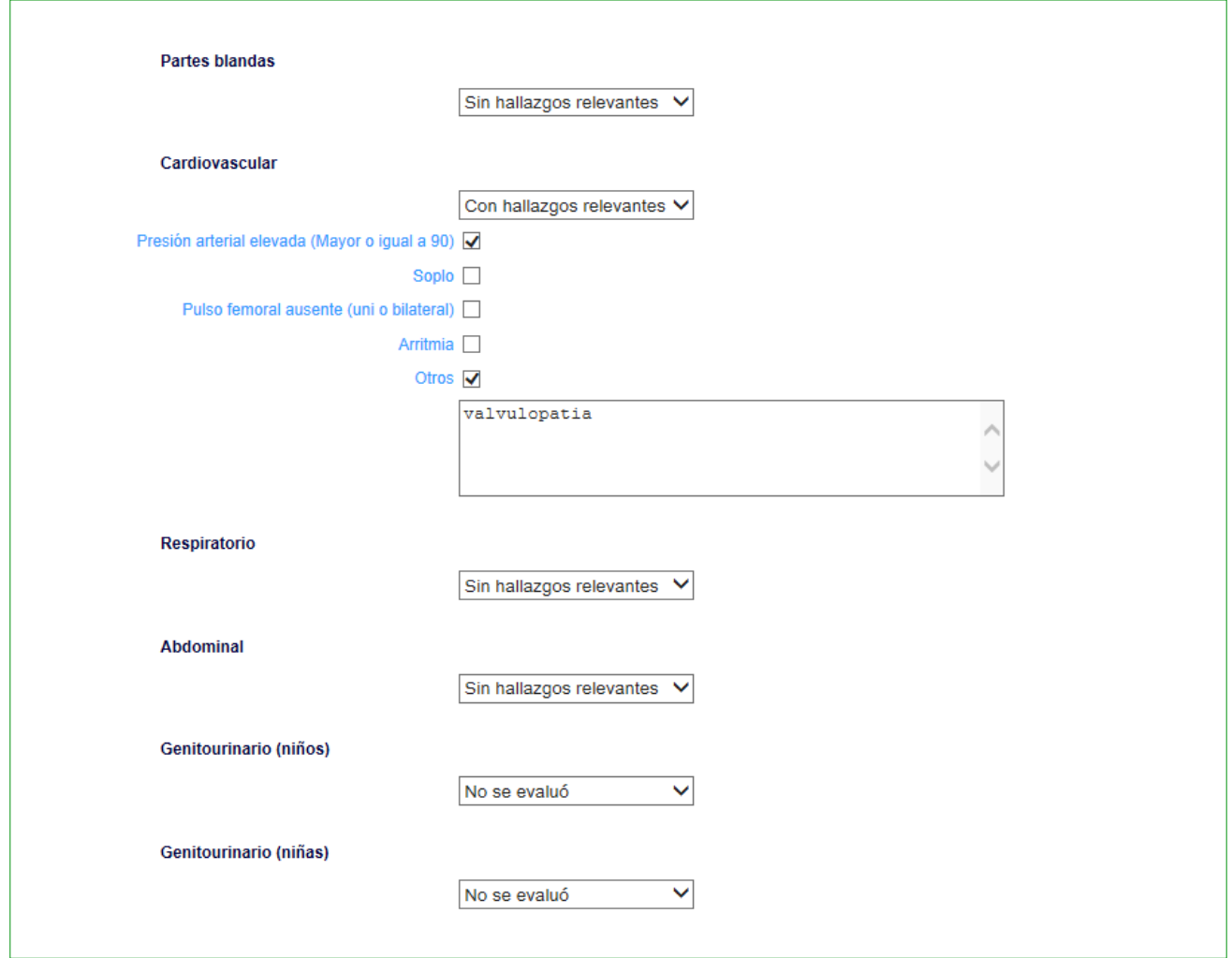

- 12. Completar la información del carné de vacunación:
	- a. Si trajo o no el carné de vacunas.
	- b. Si el carné esta o no completo a la visita.
	- c. Si se realizó la vacunación en la escuela.
	- d. Una vez finalizada la carga hacer click en enviar datos y continuaremos con la última solapa.
- 13. La ultima solapa es la de las derivaciones:
	- a. Completar los datos solo si el niño/a o adolescente tiene registradas derivaciones en la ficha PROSANE.
	- b. Si no hay registros de derivaciones, no se debe completar nada.
	- c. En caso de que se registren derivaciones, hacer click en la opción agradar y aparecerá una lista desplegable con todas las posibles derivaciones. Seleccionar la derivación y consignar el motivo de la derivación. Finalizar la carga haciendo en la opción agregar datos.
	- d. Si se registran más de una derivación, repetir el procedimiento cuantas veces sea necesario.
	- e. Una vez finalizado cerrar.

### **BUSQUEDA DE DATOS CARGADOS**

Los datos cargados se podrán consultar mediante dos formas:

- 1. La exportación de la base de datos. Esta opción se desarrollará con más detalle en otro módulo.
- 2. La consulta dinámica.

### **LA CONSULTA DINÁMICA**

La consulta dinámica se utiliza para obtener información de los registros que ya fueron cargados.

Una vez cargados una serie de registros, se puede obtener información de los mismos mediante consultas donde se obtendrán datos de frecuencia de la consulta solicitada. Para realizar una consulta dinámica realizar los siguientes pasos:

1. Ingresar en la opción Registro de caso:

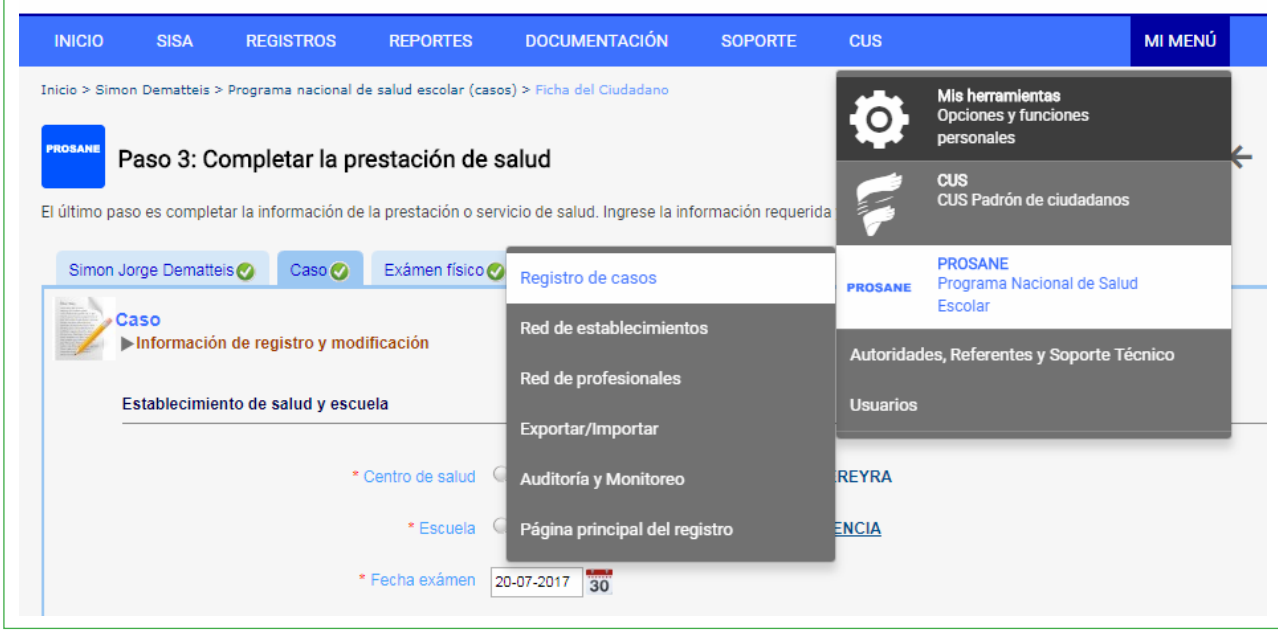

- 2. Aparecerá una lista con todos los registros cargados.
	- a. En el margen derecho aparecerá un buscador.
	- b. Ingresar el criterio de búsqueda y se obtendrá la información de los niños/as y adolescentes cargados según el campo de la ficha seleccionado.

Por ejemplo: Se ingresa el criterio de búsqueda "nació prematuro = SI" y se obtiene la cantidad de niños/as y adolescentes cargados que registraron prematurez en la ficha.

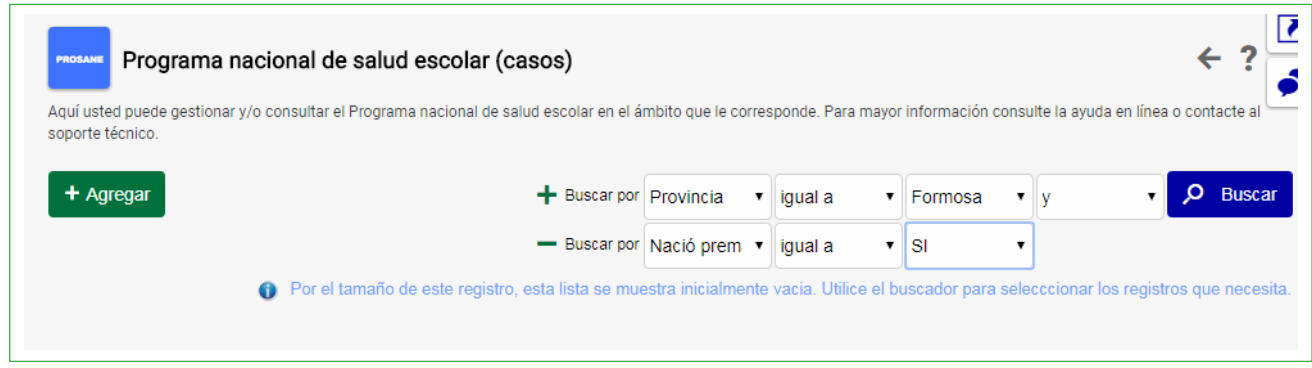

Otros ejemplos de criterios de búsqueda:

- $\checkmark$  N° de niños/as y adolescentes con percentilo de IMC superior a 97 (obesidad)
- $\checkmark$  N° de niños/as y adolescentes que usan anteojos
- $\checkmark$  N° de niños/as y adolescentes que presentan X hallazgo (soplo, hepatomegalia, etc.)

Se puede utilizar más de un criterio de búsqueda haciendo click en "**+"** Por ejemplo:

 $\checkmark$  N° de niños/as y adolescentes con "¿le han diagnosticado cardiopatía congénita o algún otro problema del corazón? = SI" + "arritmia"

La consulta dinámica puede utilizarse para evaluar criterios de calidad de los registros cargados. Por ejemplo:

- Evaluar el n° de niños/as o adolescentes con "examen odontológico =no se evaluó". Un elevado número de "no evaluados" nos indica que hay variables de la gestión que es importante revisar.
- $\checkmark$  Evaluar el nº de niños/as y adolescentes con "presión arterial diastólica >p90" + "presión arterial elevada=no". Si se registró un percentilo de presión arterial elevada y no se registró en los hallazgos cardiovasculares, implica una discordancia en el registro.
- $\checkmark$  Lo mismo ocurre con la agudeza visual.
- 3. En la pantalla, al lado de los registros, aparecerán los siguientes signos: **00** 
	- $\checkmark$  Estos signos se utilizan para consultar (la flecha) o para eliminar (la cruz) un registro.
	- $\checkmark$  se accede a la consulta mediante la flecha, se puede agregar o modificar información del registro cargado.

# **A MODO DE CONCLUSIÓN**

La organización de los datos de una manera sistematizada y clara nos permite poder generar información sanitaria para la gestión local.

El módulo PROSANE en SIISA es una herramienta que permitió dar un paso cualitativo muy importante para poder avanzar en el proceso de sistematización de los datos.

El desafío es siempre avanzar. En los últimos meses se generaron nuevas funciones, como por ejemplo los cálculos automáticos, la importación y exportación de datos. Estas actualizaciones serán de utilidad para los gestores de PROSANE en cada una de las jurisdicciones.

Todo esto es insumo para que luego se convierta en INFORMACIÓN PARA LA ACCIÓN SANITARIA en el cuidado de la salud de los/as niños/as y adolescentes en edad escolar de todo el territorio argentino.

**República Argentina —<br>argentina.gob.ar/salud**<br>Av. 9 de Julio 1925. Buenos Aires. Argentina

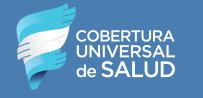

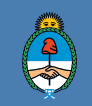

Ministerio de Salud<br>Presidencia de la Nación